## **Entering a Routing Queue Manually**

The next section is the routing queue. In this section you define **who will approve and apply** the EPAF. Notice that the system has populated approval levels needed in addition to **Approver Levels, Users, and the Required Action of each approver in your division**. To select a person **click on the magnifying glass icon** and select the appropriate **approving manager** for your department that is authorizing this transaction **and the action required for each user**. If they do not appear on this list, please contact your HR office for inclusion.

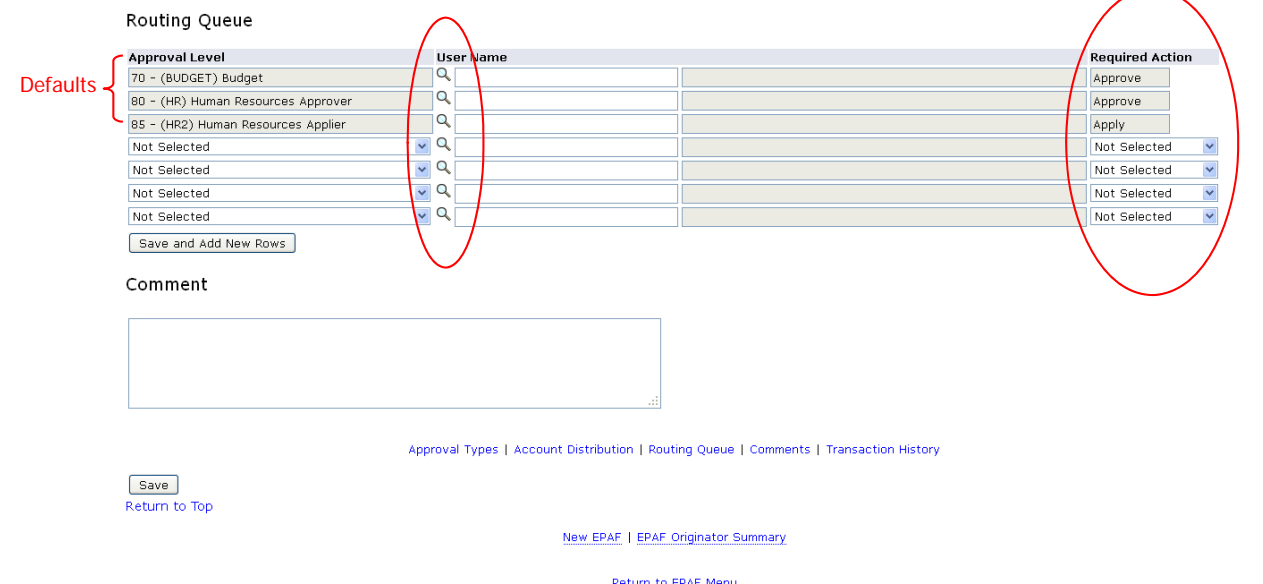

Once you have completed entering the routing queue information click **SAVE.**

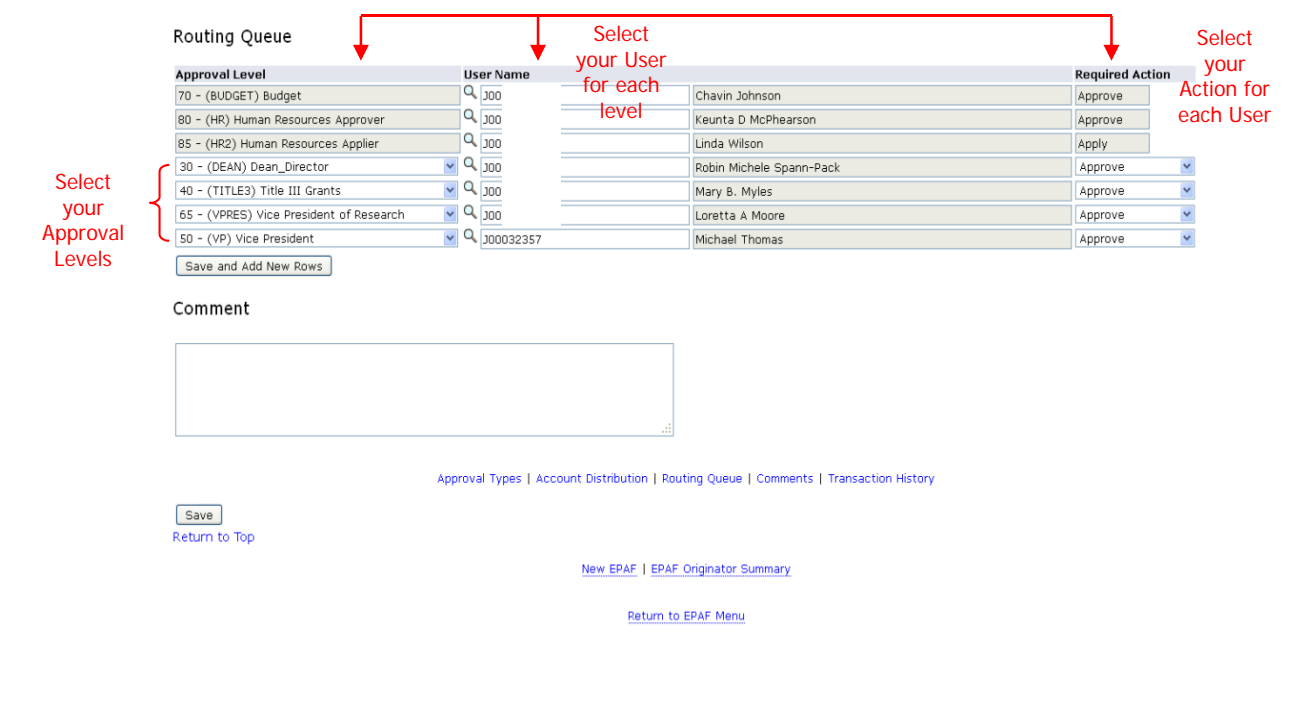

## Notice the **saved successfully** indicator.

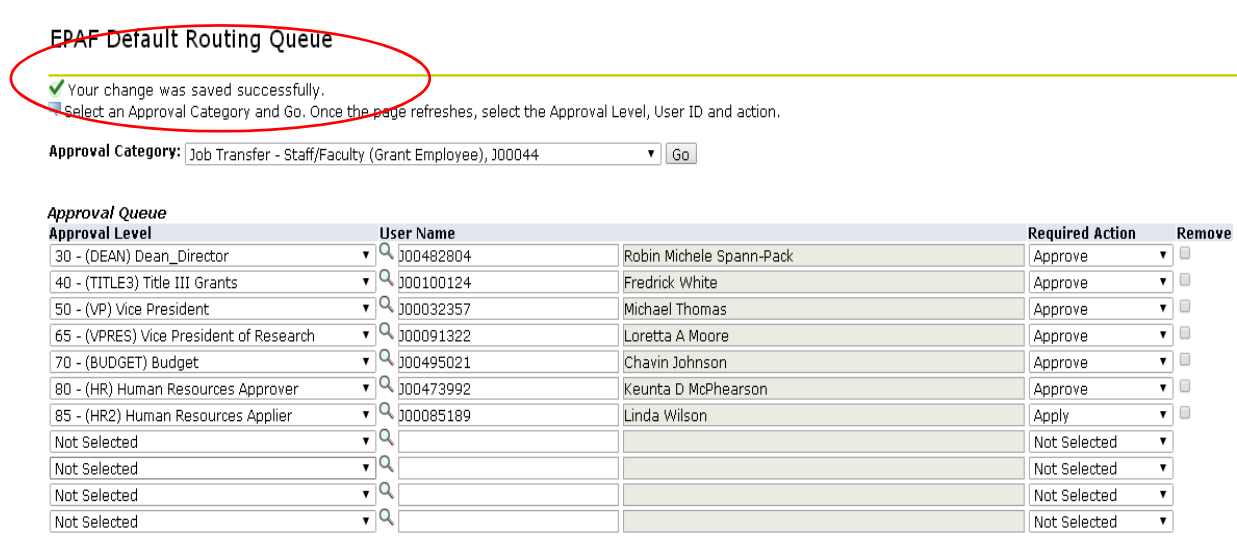

Save and Add New Rows

Once **saved**, hit the **submit** button to route the transaction for Approval.